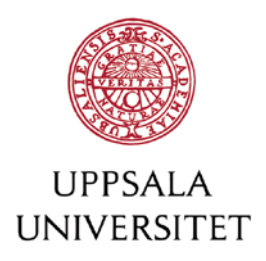

# **Parallellpublicera i DiVA**

*– gör en kopia av en redan publicerad publikation öppet tillgänglig DiVA*

Genom göra en redan publicerad publikation öppet tillgänglig i ett institutionellt repositorium som DiVA blir texten tillgänglig för ett större antal potentiella läsare. Att parallellpublicera kan också vara ett sätt att tillgodose krav från en extern finansiär på publicering med öppen tillgång.

I många fall överlåter man som författare sina rättigheter till förlaget vid publicering. Det är därför viktigt att kontrollera vilken policy förlaget har när det gäller att göra texten öppet tillgänglig i olika kanaler. Även om du behåller copyright till texten kan publiceringsavtalet ge förlaget ensamrätt att distribuera texten, både i tryckt och digital form.

## **Steg 1. Kontrollera förlagets policy för parallellpublicering**

Det finns olika alternativ:

• Sök på tidskriftens titel eller förlag i [Sherpa/RoMEO](http://www.sherpa.ac.uk/romeo/)

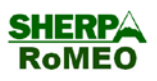

- Läs på förlagets eller tidskriftens hemsida (under rubriker som *Copyright, Information for authors*) eller i publiceringsavtalet för din publikation om vilka rättigheter du har som författare.
- Skriv ett brev till förlaget och be om tillstånd. Se exempel på formulering i slutet av detta dokument.

## **Steg 2. Använd rätt version av publikationen**

Förlagets policy avgör vilken version du kan parallellpublicera.

**Accepterad version** - Den slutliga författarversionen som innehåller ändringar efter referenternas kommentarer och är den version som är accepterad för publicering. Den saknar tidskriftens/förlagets layout, paginering och logotyp, men har samma innehåll som den förlagsutformade versionen. (Kallas i SHERPA/RoMEO – *Author´s Postprint*)

**Inskickad version** – Den tidiga författarversionen som skickades till en tidskrift/förlag för att genomgå peer-review. Denna version innehåller inte ändringar efter referenternas kommentarer. (Kallas i SHERPA/RoMEO – *Author´s Preprint*)

**Publicerad version** – Den förlagsutformade versionen. (Kallas i SHERPA/RoMEO – *Publisher´s Version/PDF*)

Författarversioner (Accepterad version och Inskickad version) som parallellpubliceras i DiVA förses med ett försättsblad med information om den version som publicerades av förlaget.

Se ett exempel på en parallellpublicerad författarversion av en artikel i DiVA: <http://urn.kb.se/resolve?urn=urn:nbn:se:uu:diva-188214>

#### **Vad säger förlagen?**

Det vanligaste är att förlagen tillåter parallellpublicering av *den accepterade eller inskickade författarversionen*. Det finns dock även förlag som tillåter parallellpublicering av förlagsversionen och ibland får man som författare en särskilt utformad version av texten som kan användas vid parallellpublicering.

#### **Vad säger forskningsfinansiärerna?**

Allt fler forskningsfinansiärer kräver att resultaten från den forskning de stödjer ska publiceras öppet tillgängligt. Det vanligaste är det är den *accepterade författarversionen* som ska parallellpubliceras, inte den inskickade författarversionen.

#### **Steg 3. Ladda upp texten i pdf-format i DiVA**

Det finns två alternativ:

- Skicka din pdf-fil till [diva-helpdesk@ub.uu.se](mailto:diva-helpdesk@ub.uu.se) för uppladdning.
- Ladda upp pdf-filen I DiVA på egen hand:

Om publikationen redan finns i DiVA lägger du till pdf-filen i den befintliga posten. Annars börjar du med att registrera eller importera uppgifter om din publikation.

I steget *Ladda upp filer* i DiVAs registreringsformulär laddar du upp din pdf-fil. Här anger du för tidskriftsartiklar och konferensbidrag om det rör sig om en *accepterad, inskickad eller publicerad version.* Du måste ange version för att du ska kunna ladda upp en fil.

Om fulltextfilen inte får göras tillgänglig förrän efter en viss tid (om förlaget har en embargo-period) väljer du "Gör fritt tillgänglig senare" och anger vilket datum filen ska bli publikt tillgänglig i DiVA.

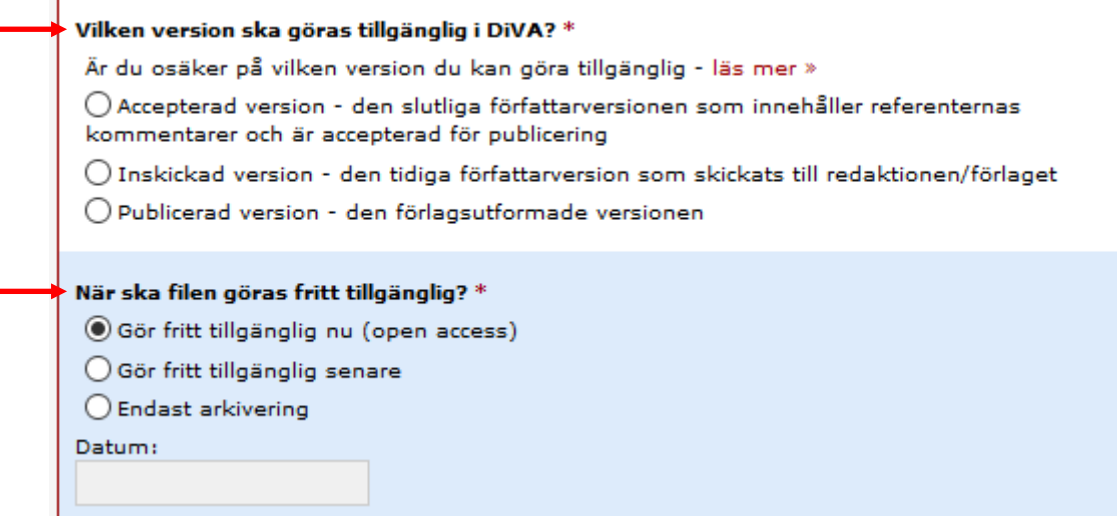

När du laddat upp filen – läs igenom och godkänn publiceringsvillkoret.

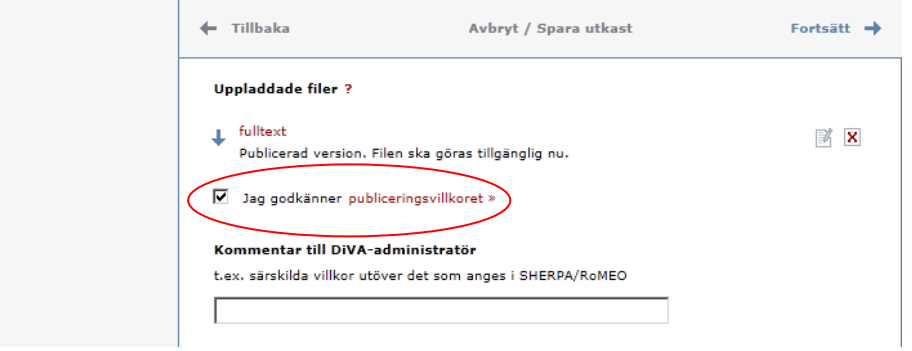

Slutför uppladdningen genom att klicka på "Fortsätt" och sedan "Skicka in" om det är en nyregistrerad post, eller "Godkänn" om det är en redan existerande post.

### **Exempel på formulering när man ber förlaget om tillstånd att göra texten tillgänglig i DiVA:**

Hej,

Jag ber om tillstånd att tillgängliggöra en kopia av min/mitt artikel/kapitel *bidragets titel*, publicerad i *publikationens namn* + ev. vol. häfte sidor. Kopian kommer att bli öppet tillgänglig i DiVA (uu.divaportal.org), Uppsala universitets publikationsdatabas.

Mvh,